# Unified CCX 7.x: Back-up van gegevensmigratie mislukt ٦

### Inhoud

[Inleiding](#page-0-0) [Voorwaarden](#page-0-1) [Vereisten](#page-0-2) [Gebruikte componenten](#page-0-3) **[Conventies](#page-0-4)** [Probleem](#page-0-5) **[Oplossing](#page-2-0)** [Gerelateerde informatie](#page-4-0)

### <span id="page-0-0"></span>**Inleiding**

De back-up van gegevensmigratie op Cisco Unified Contact Center Express (Unified CCX) 7.x is mislukt met de foutmelding Properties File Config. Dit document beschrijft hoe u dit probleem kunt oplossen.

### <span id="page-0-1"></span>Voorwaarden

#### <span id="page-0-2"></span>Vereisten

Er zijn geen specifieke vereisten van toepassing op dit document.

#### <span id="page-0-3"></span>Gebruikte componenten

De informatie in dit document is gebaseerd op Cisco Unified CCX 7.x.

De informatie in dit document is gebaseerd op de apparaten in een specifieke laboratoriumomgeving. Alle apparaten die in dit document worden beschreven, hadden een opgeschoonde (standaard)configuratie. Als uw netwerk live is, moet u de potentiële impact van elke opdracht begrijpen.

#### <span id="page-0-4"></span>**Conventies**

Raadpleeg [Cisco Technical Tips Conventions \(Conventies voor technische tips van Cisco\) voor](/c/nl_nl/support/docs/dial-access/asynchronous-connections/17016-techtip-conventions.html) [meer informatie over documentconventies.](/c/nl_nl/support/docs/dial-access/asynchronous-connections/17016-techtip-conventions.html)

## <span id="page-0-5"></span>Probleem

De back-up van gegevensmigratie op Cisco Unified CCX 7.x is mislukt met de Exportie van Properties File Config mislukte foutmelding. Het logbestand toont de fout tijdens het maken van een back-up van application.MIVR.Properties.

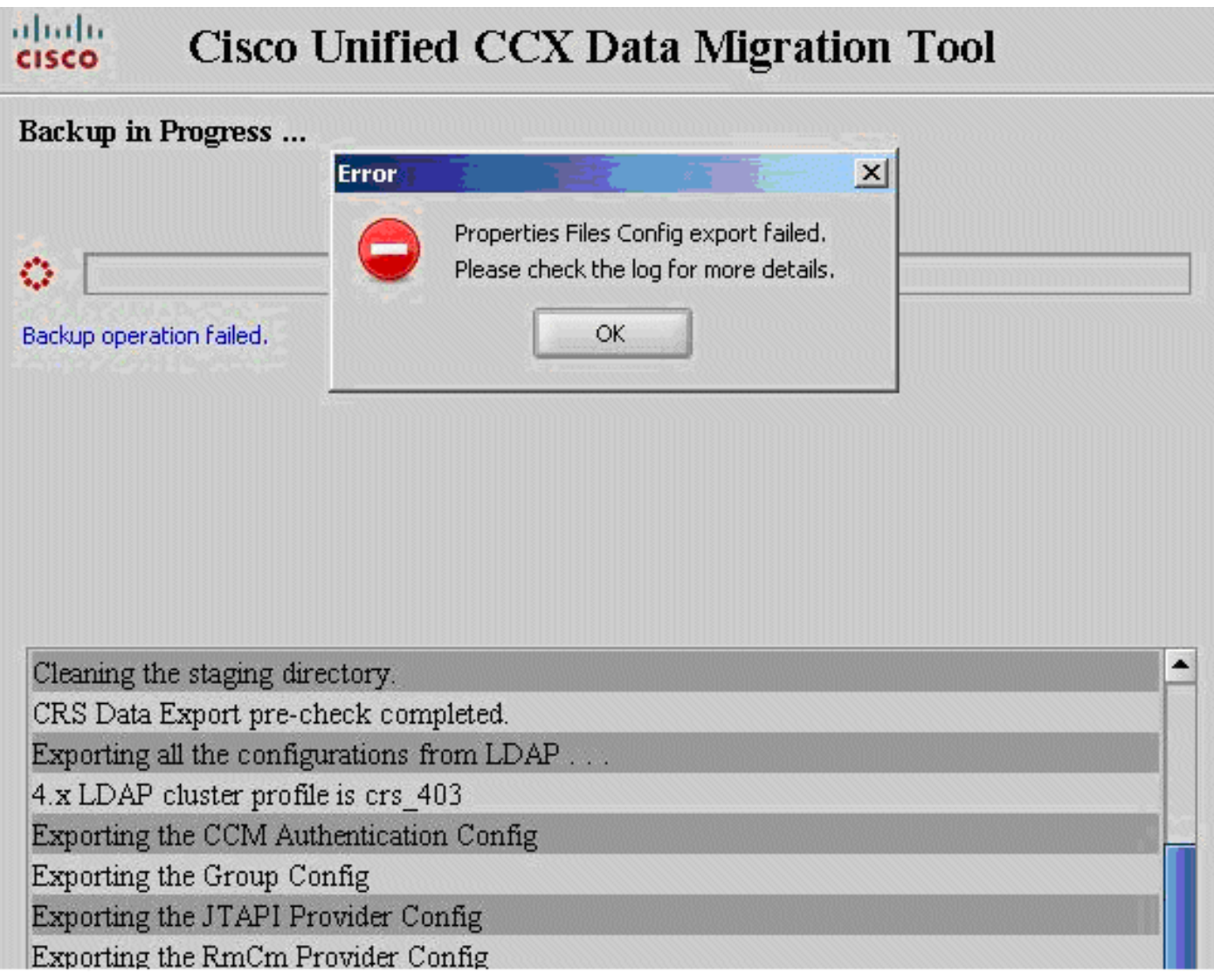

Dit probleem doet zich voor wanneer de applicatie.MIVR.eigenschappen ontbreken in LDAP, zoals hier wordt getoond:

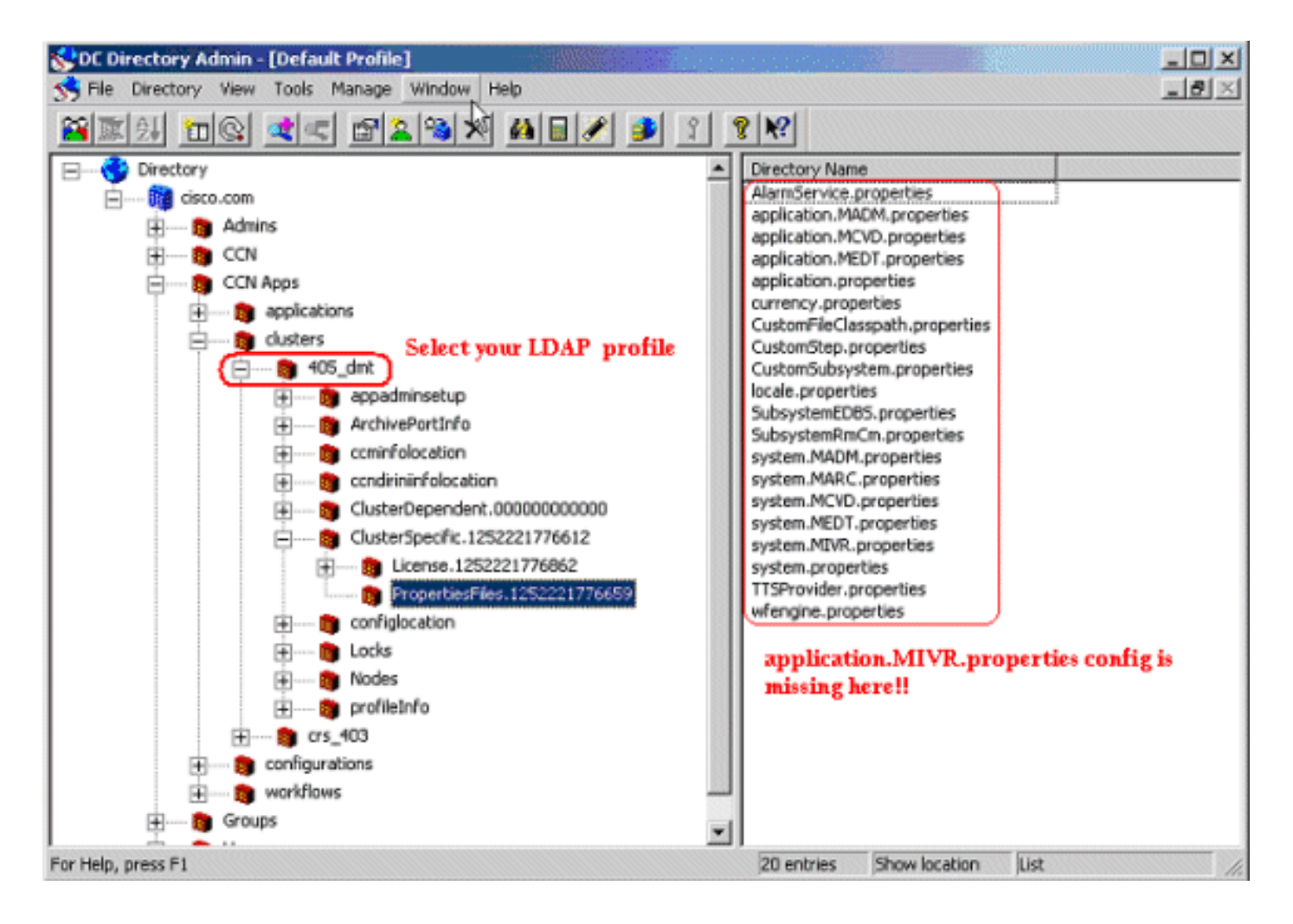

## <span id="page-2-0"></span>**Oplossing**

Voltooi deze stappen om het probleem op te lossen:

- 1. Open de DC-adresadministratie.
- 2. Kies Properties OU onder het CRS 4.0(5) LDAP profiel (dat wil zeggen ou=PropertiesFiles, ou=ClusterSpecific, ou=<CRS 4.0(5) Profile>,ou=clusters, ou=CCN Apps, o=cisco.com).
- 3. Klik met de rechtermuisknop op PropertiesFiles OU en kies New > ciscoCCNocConfigInfoBlob.

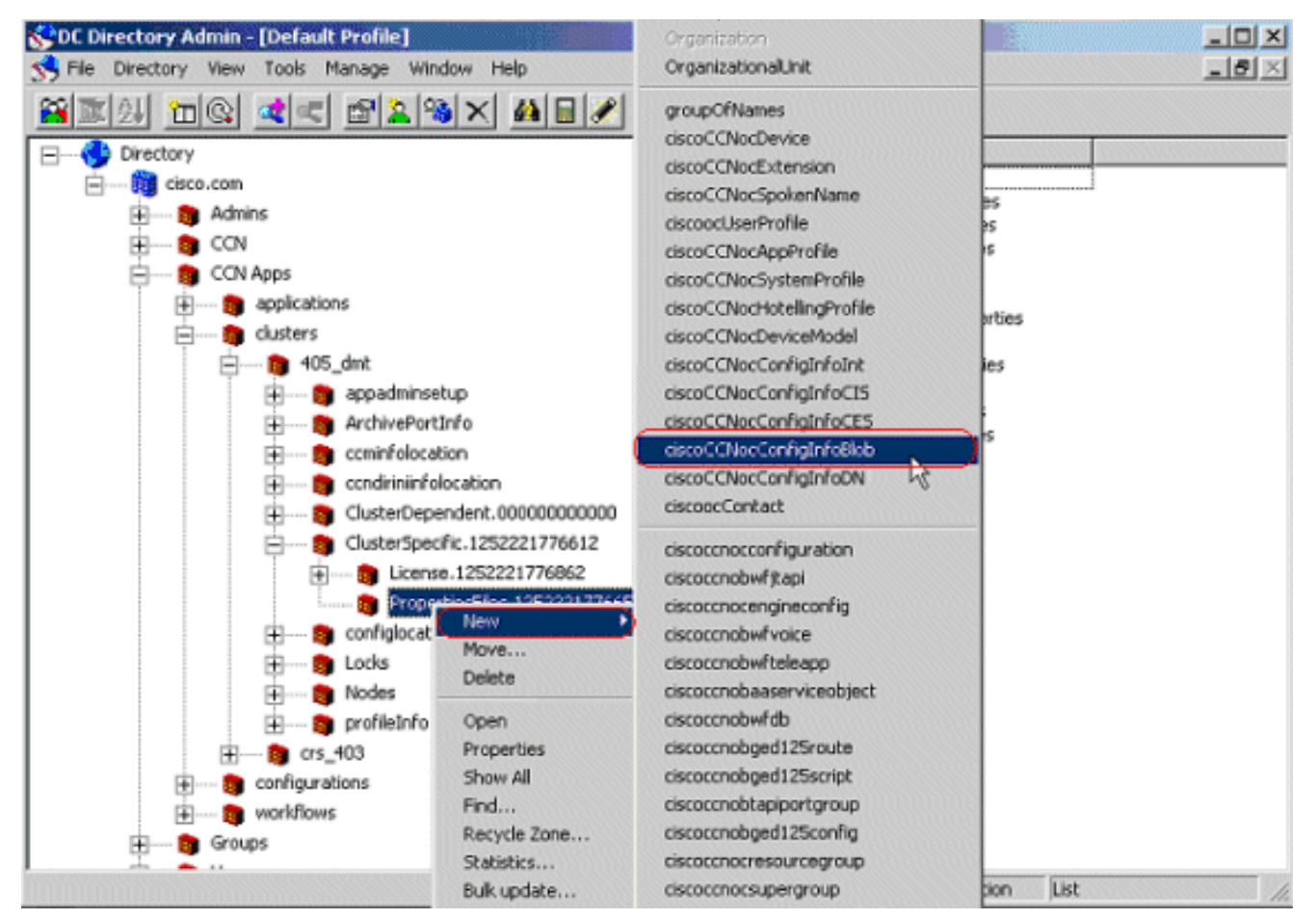

Voer de directory naam in als 4.

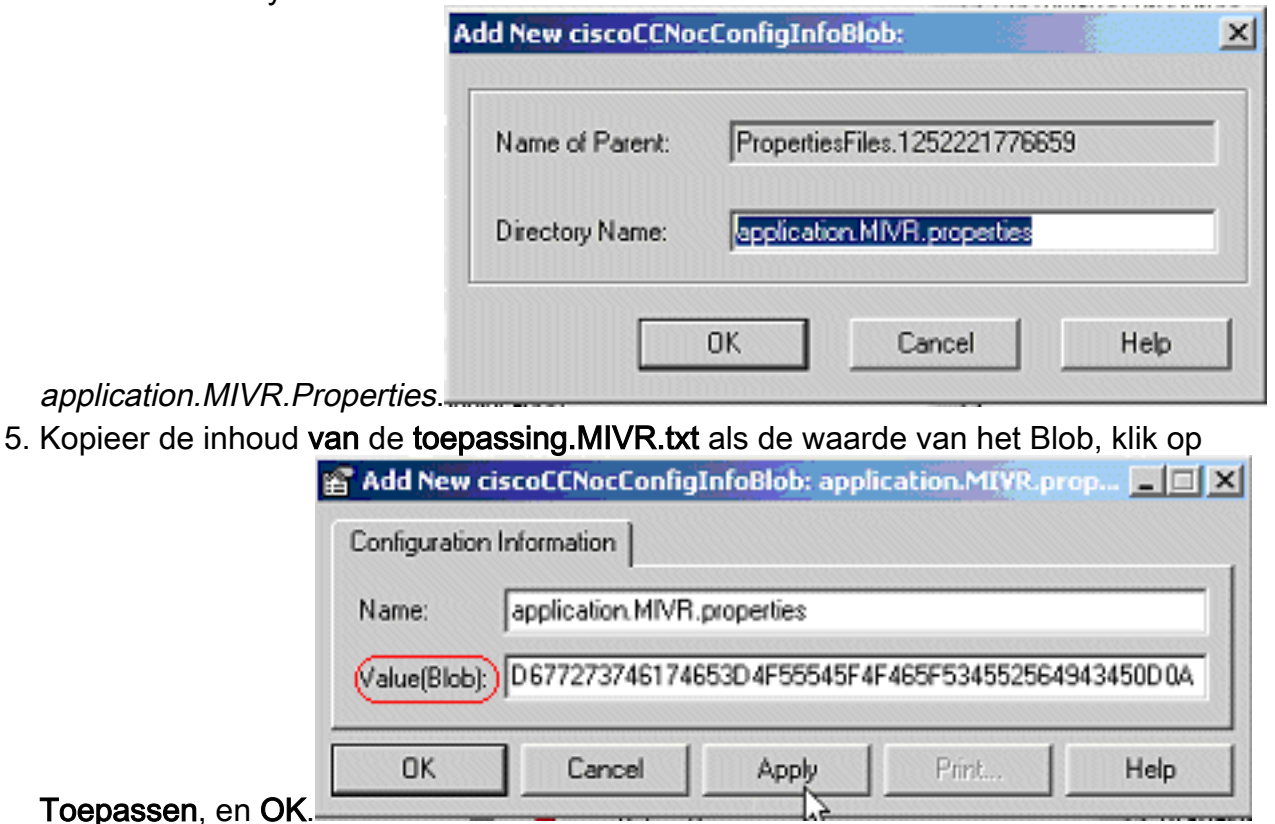

Start het Data Migration Tool (DMT) opnieuw en probeer de back-upbewerking 6.opnieuw.Opmerking: alle schermopnamen die hier worden gepresenteerd, zijn afkomstig van de beheerder van de DC-directory. De zelfde stappen zijn ook van toepassing op de Actieve/Netscape folder.

## <span id="page-4-0"></span>Gerelateerde informatie

- [Back-up van CRS 5.0](https://supportforums.cisco.com/docs/DOC-12322?referring_site=bodynav)
- [Fout bij verwerken van invoerverzoek.java.lang.runException:Object halen](https://supportforums.cisco.com/docs/DOC-14365?referring_site=bodynav)
- [Technische ondersteuning en documentatie Cisco Systems](//www.cisco.com/cisco/web/support/index.html?referring_site=bodynav)